ПО Форвард Т

# **SLBlockEditor**

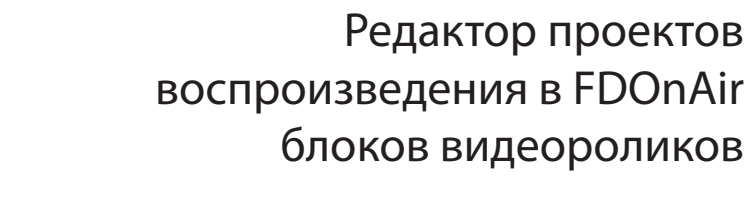

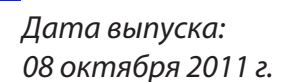

Руководство пользователя

© СофтЛаб-НСК

# **Содержание**

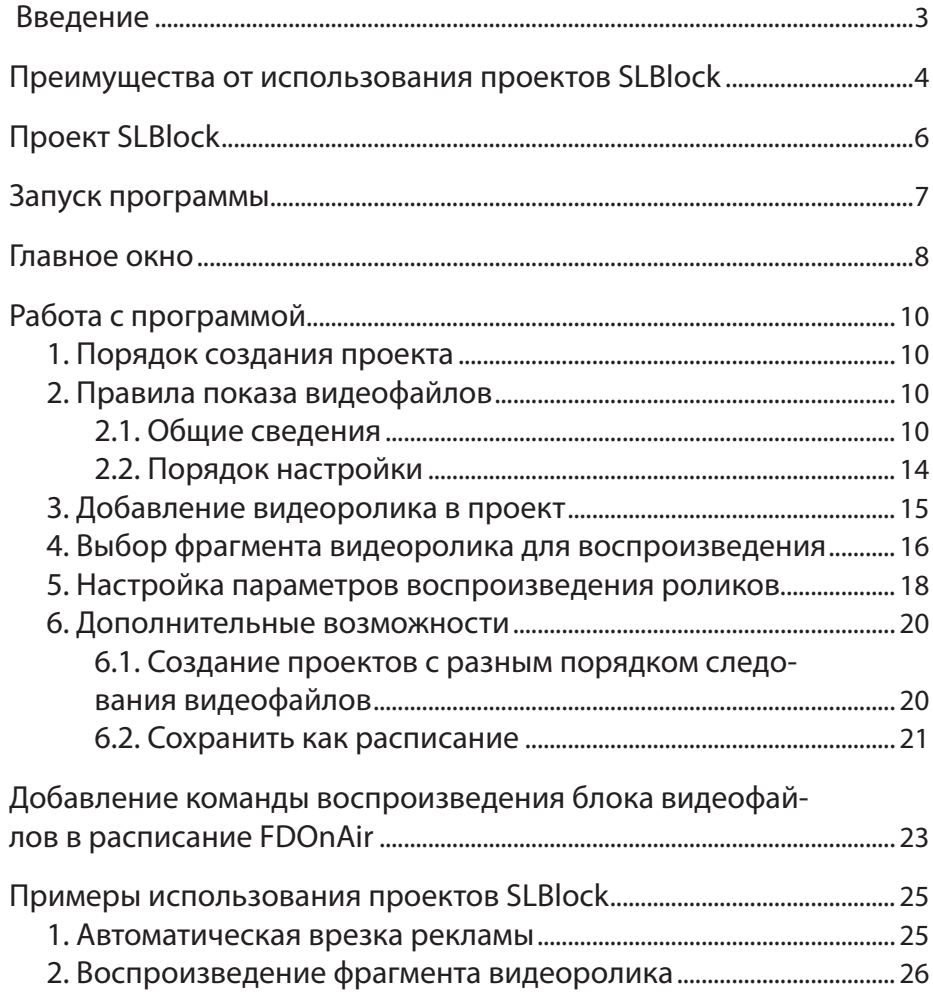

**2.P** 

<span id="page-2-0"></span>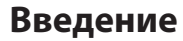

В программе FDOnAir команда movie (Показать видеоролик) используется для запуска воспроизведения видеороликов по расписанию: одного ролика, или его фрагмента, или блока роликов. Блок может содержать любое количество роликов и их фрагментов.

Чтобы с помощью одной команды movie запустить на воспроизведение блок роликов, требуется подготовить специальный проект SLBlock – XML-файл, в котором содержится информация о воспроизведении видеороликов блока. Для создания и редактирования таких проектов предназначена программа SLBlockEditor.

Использование программы позволяет автоматически создать проект SLBlock на основе настроек, выполненных пользователем в окне программы.

Программа SLBlockEditor входит в состав ПО ForwardT Software.

#### <span id="page-3-0"></span>**Преимущества от использования проектов SLBlock**

На рисунке ниже показаны расписания, запускающие показ одной и той же последовательности видеороликов в заданное время.

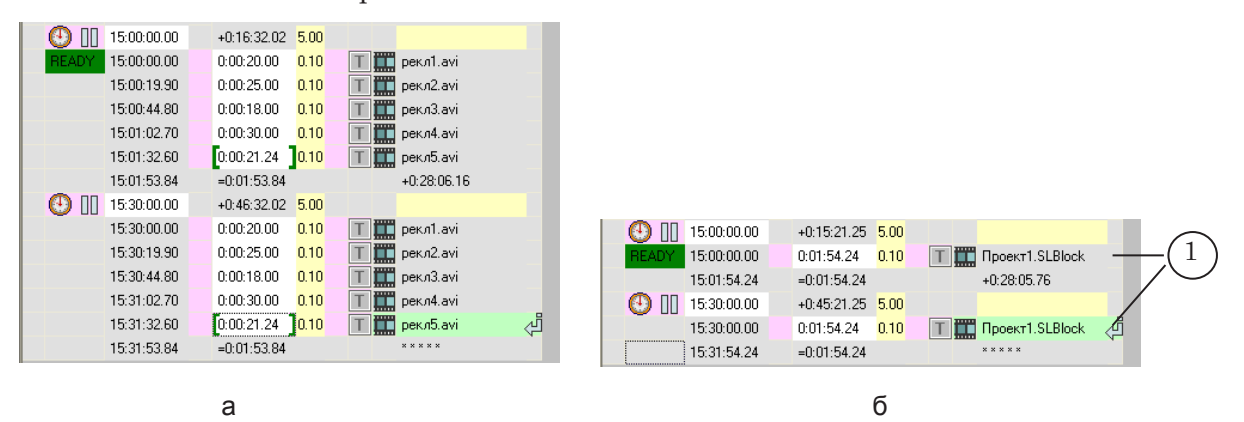

В расписании (а) для запуска каждого видеоролика используется отдельная команда. В расписании (б) для запуска показа последовательности файлов используется проект воспроизведения блока файлов (Проект1.SLBlock) и одна команда расписания (1).

Преимущества от использования блоков файлов (блоков SLBlock):

- 1. При автоматической врезке рекламы команда Ждать сигнал, предназначенная для выхода из рекламы начинает исполняться одновременно с началом вывода блока (подробнее см. разд. «Примеры использования проектов SLBlock» п. «1. Автоматическая врезка рекламы»).
- 2. Набор видеороликов, составляющих блок, можно задать как явным образом, составив список, так и неявным – указав папку с файлами (включая подпапки).
- 3. Возможность настройки порядка вывода файлов блока:
	- строго в заданном порядке при каждом воспроизведении блока видеоролики выводятся в одном и том же порядке, заданном пользователем;
	- в случайном порядке при каждом воспроизведении блока видеоролики выводятся в разном порядке.
- 4. Возможность настройки длительности показа блока:
	- точно блок воспроизводится строго в течение заданного пользователем времени. В момент наступления заданного времени воспроизведение видеоролика прерывается, управление переходит к следующей команде расписания.
	- больше чем видеоролики блока выводятся целиком (без прерывания последнего). Воспроизведение блока заканчивается после завершения вывода

видеоролика, во время вывода которого наступило указанное время.

- меньше чем видеоролики блока выводятся целиком (без прерывания последнего). Общая длительность воспроизведения блока должна быть меньше, либо равна указанному времени.
- 5. Проекты SLBlock удобно использовать, если требуется показывать определенный фрагмент файла многократно (подробнее см. разд. «Примеры использования проектов SLBlock» п. «2. Воспроизведение фрагмента видеоролика»).
- 6. Сокращение длины расписания.

<span id="page-5-0"></span>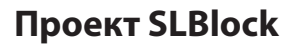

Настройка проекта воспроизведения блока файлов производится в программе SLBloskEditor. При этом задаются:

- список видеофайлов или папка, файлы из которой должны выводиться при показе блока;
- порядок вывода видеофайлов (строгий; случайный);
- длительность показа блока (возможны следующие варианты настройки: строго; больше чем; меньше чем);
- для отдельных файлов, если требуется, указывается фрагмент для воспроизведения.

Проект сохраняется в файл с расширением SLBlock, в котором вся информация о настройках хранится в виде XML-тегов.

Видеофайлы, включенные в проект, никак не изменяются, не перемещаются и никакие новые видеофайлы не создаются. Блок может быть составлен из видеофайлов в разных форматах, поддерживаемых FDOnAir: AVI, MPEG2, ASF, WMV, QuickTime, 3GPP

8 **Важно:** Чтобы избежать ошибок при исполнении расписания в FDOnAir, используемые в проекте видеофайлы нельзя перемещать в другие папки. При изменении места хранения видеороликов следует внести изменения в проект SLBlock.

### <span id="page-6-0"></span>**Запуск программы**

Запуск программы осуществляется при вызове файла ~\Tools\SLBlockEditor\SLBlockEditor.exe, где ~ – полный путь к папке, в которую установлено ПО ForwardT Software.

Для запуска программы можно использовать команду меню Пуск: Все программы > ForwardT Software > Tools > Block Editor.

При запуске открывается главное окно программы, в котором можно сразу приступить к созданию нового проекта или открыть для редактирования существующий проект.

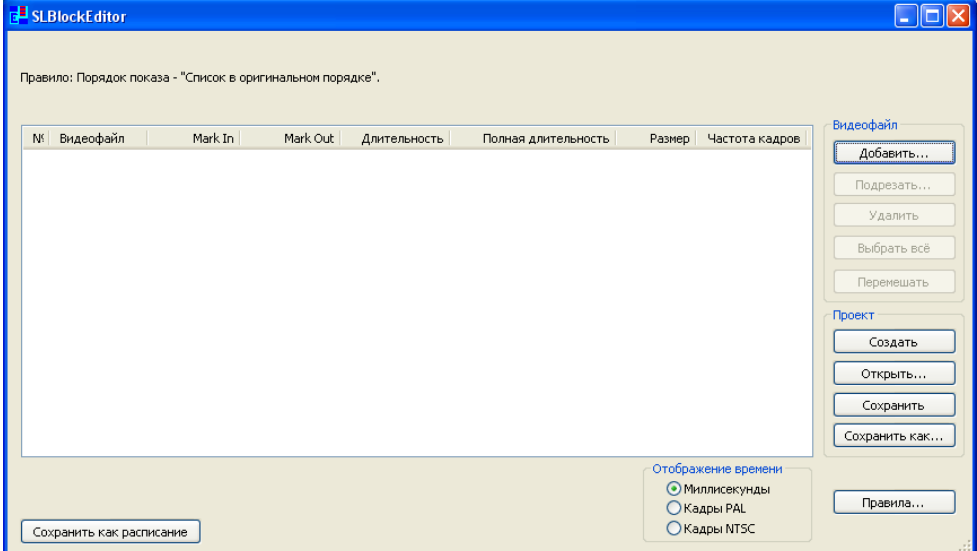

## <span id="page-7-0"></span>**Главное окно**

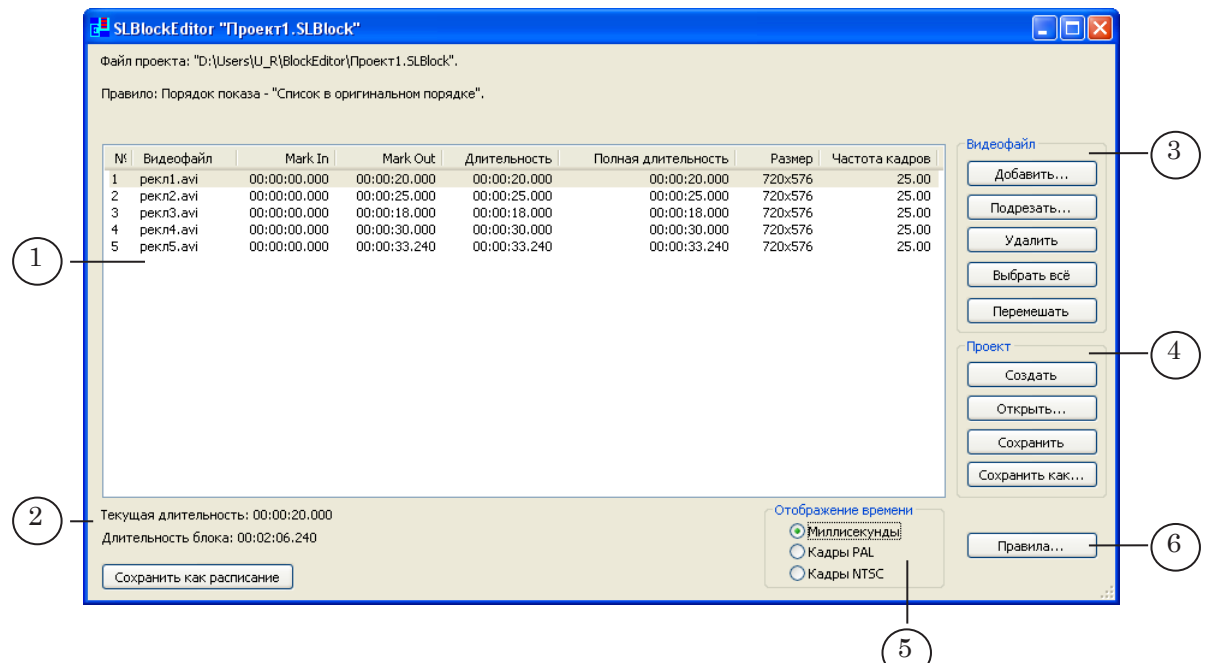

В главном окне размещены следующие управляющие элементы:

- таблица для работы со списком видеофайлов, используемых в текущем проекте (1);
- строки с информацией о длительности (2):
	- Текущая длительность общая длительность роликов, от первого в списке до ролика, строка с которым выбрана в таблице;
	- Длительность блока общая длительность всех роликов, добавленных в таблицу;
- группа Видеофайл (3) кнопки для редактирования списка:
	- Добавить... добавить видеофайл в список;
	- Подрезать... перейти к выбору фрагмента и настройке параметров воспроизведения выбранного ролика;
	- Удалить удалить выбранные видеофайлы из списка;
	- Выбрать всё выделить все файлы в списке;
	- Перемешать изменить порядок следования видеофайлов (перемешивание осуществляется в случайном порядке);
- группа Проект (4) кнопки для работы с файлами проектов:
	- Создать закрыть текущий проект, очистив таблицу со списком файлов для создания нового проекта;
- Открыть... загрузить в окно программы созданный ранее проект;
- Сохранить сохранить текущий проект;
- Сохранить как ... сохранить текущий проект с новым именем;
- группа Отображение времени (5) переключатели для выбора формата отображения времени в окне программы:
	- Миллисекунды чч:мм:сс.мс;
	- Кадры PAL чч:мм:сс.кадры для системы PAL;
	- Кадры NTSC чч:мм:сс.кадры для системы NTSC;
- кнопка Правила... (6) для вызова диалогового окна Правила показа видеофайлов;
- $\bullet$  кнопка Сохранить как расписание для сохранения текущего проекта в виде расписания в файл \*.air.

8 **Важно:** Настоятельно рекомендуем выбирать формат отображения времени (PAL/NTSC) в соответствии с используемым ТВ-стандартом.

> Если текущий проект сохранен в файл, то в окне программы отображается имя файла проекта (1) и полный путь к нему (2).

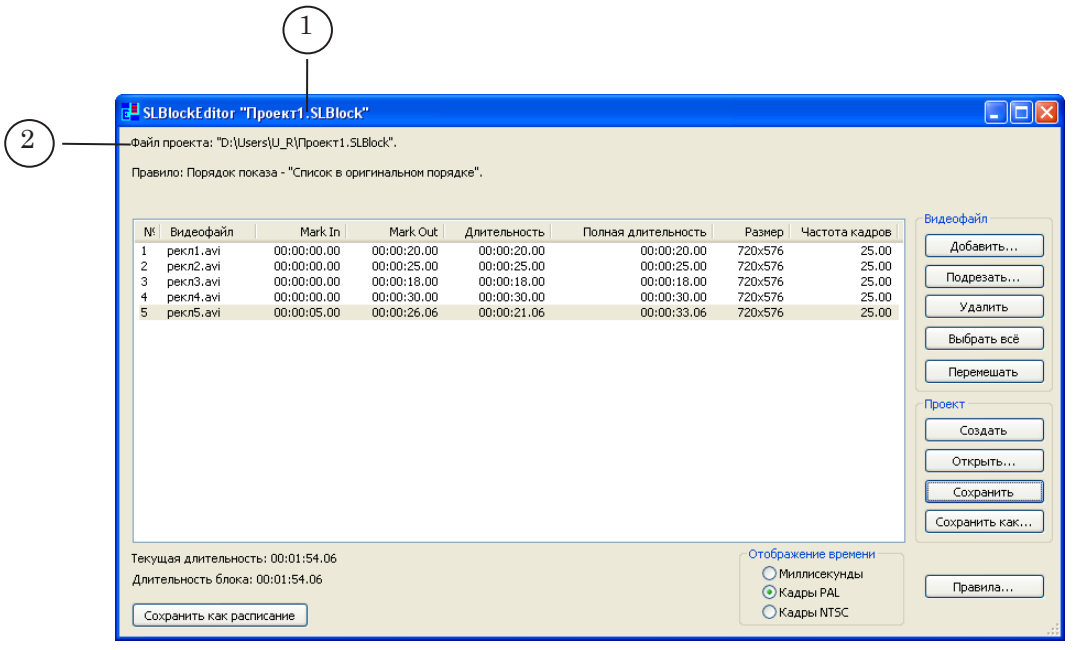

<span id="page-9-0"></span>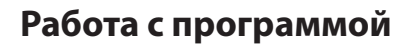

#### **1. Порядок создания проекта**

- 1. К созданию нового проекта можно приступить сразу после запуска программы. Если в окне программы уже открыт проект, то чтобы создать новый, нужно нажать кнопку Создать.
- 2. Задать правила показа видеофайлов (см. п. «2. Правила показа видеофайлов»).
- 3. Создать или отредактировать список видеороликов, которые требуется воспроизводить одним блоком:
	- добавить в список видеоролики (см. п. «3. Добавление видеоролика в проект»);
	- для отдельных роликов, если требуется, выбрать фрагменты для воспроизведения (см. п. «4. Выбор фрагмента видеоролика для воспроизведения»);
	- для отдельных роликов, если требуется, настроить параметры воспроизведения (см. п. «5. Настройка параметров воспроизведения роликов»).
- 4. Сохранить проект, нажав кнопку Сохранить или Сохранить как ...

8 **Важно:** Так как в файл проекта записываются пути к роликам относительно файла проекта, то после сохранения проекта не рекомендуется перемещать файл проекта или видеоролики в другие папки. При изменении места хранения файлов следует внести изменения в проект SLBlock.

#### **2. Правила показа видеофайлов**

2.1. Общие сведения

Правила показа видеофайлов блока настраиваются в окне Правила показа видеофайлов.

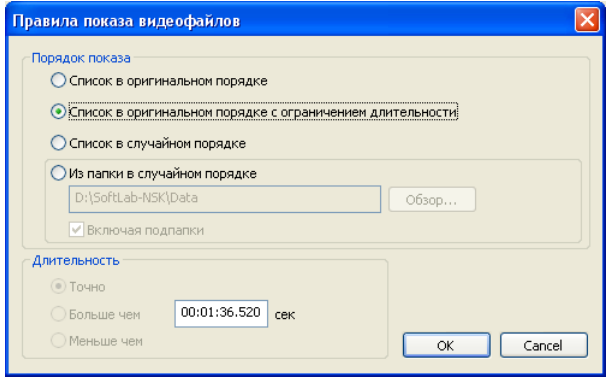

С помощью правил устанавливают:

- порядок вывода видеофайлов блока;
- длительность показа блока.

В программе предусмотрены следующие правила:

 $\bullet$  Список в оригинальном порядке  $(1)$ .

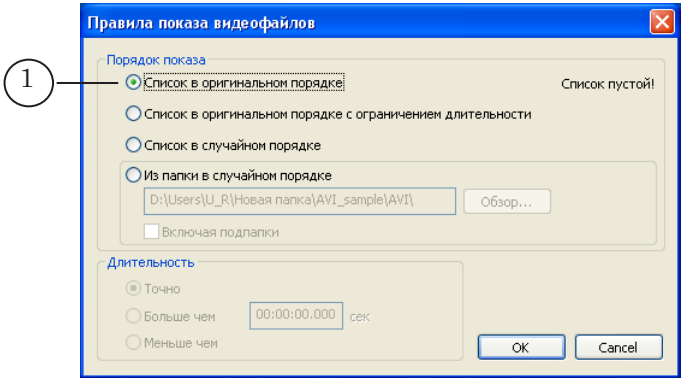

Видеофайлы блока воспроизводятся в порядке их следования в проекте. Длительность воспроизведения блока соответствует общей длительности файлов блока.

● Список в оригинальном порядке с ограничением длительности (2).

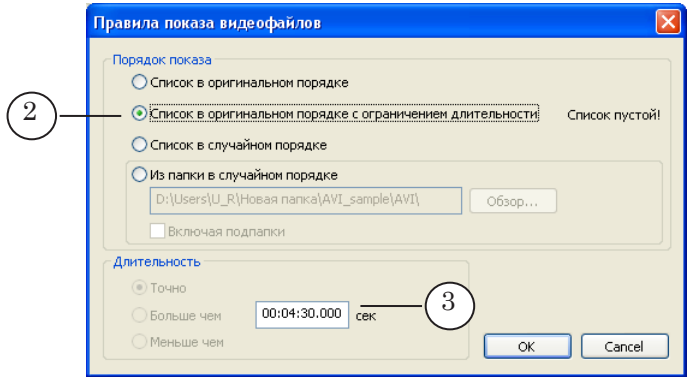

Видеофайлы блока воспроизводятся в порядке их следования в проекте. Длительность воспроизведения блока задается пользователем в поле (3) группы Длительность.

 $\bullet$  Список в случайном порядке  $(4)$ .

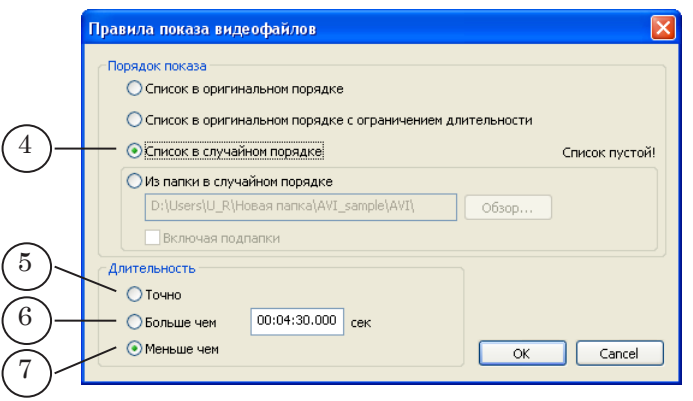

Файлы, перечисленные в списке, выводятся в случайном порядке. Количество выводимых видеофайлов определяется автоматически, в зависимости от заданной длительности. Возможны следующие варианты:

- Точно (5) блок воспроизводится строго в течение заданного пользователем времени. По истечении заданного времени воспроизведение видеоролика прерывается, управление переходит к следующей команде расписания (см. пример ниже).
- Больше чем (6) видеоролики, которые вошли в блок, выводятся целиком (без прерывания последнего). Длительность блока будет не меньше заданного ограничения. Воспроизведение блока закончится после показа ролика, во время вывода которого заданная длительность истекла (см. пример ниже).
- Меньше чем  $(7)$  видеоролики, которые вошли в блок, выводятся целиком (без прерывания последнего). Длительность блока будет меньше заданного значения либо равна ему (см. пример ниже).
- Из папки в случайном порядке видеофайлы из указанной папки воспроизводятся в случайном порядке. Количество выводимых видеофайлов определяется автоматически, в зависимости от заданной длительности (пояснения см выше):
	- $\bullet$  Точно
	- Больше чем.
	- Меньше чем.

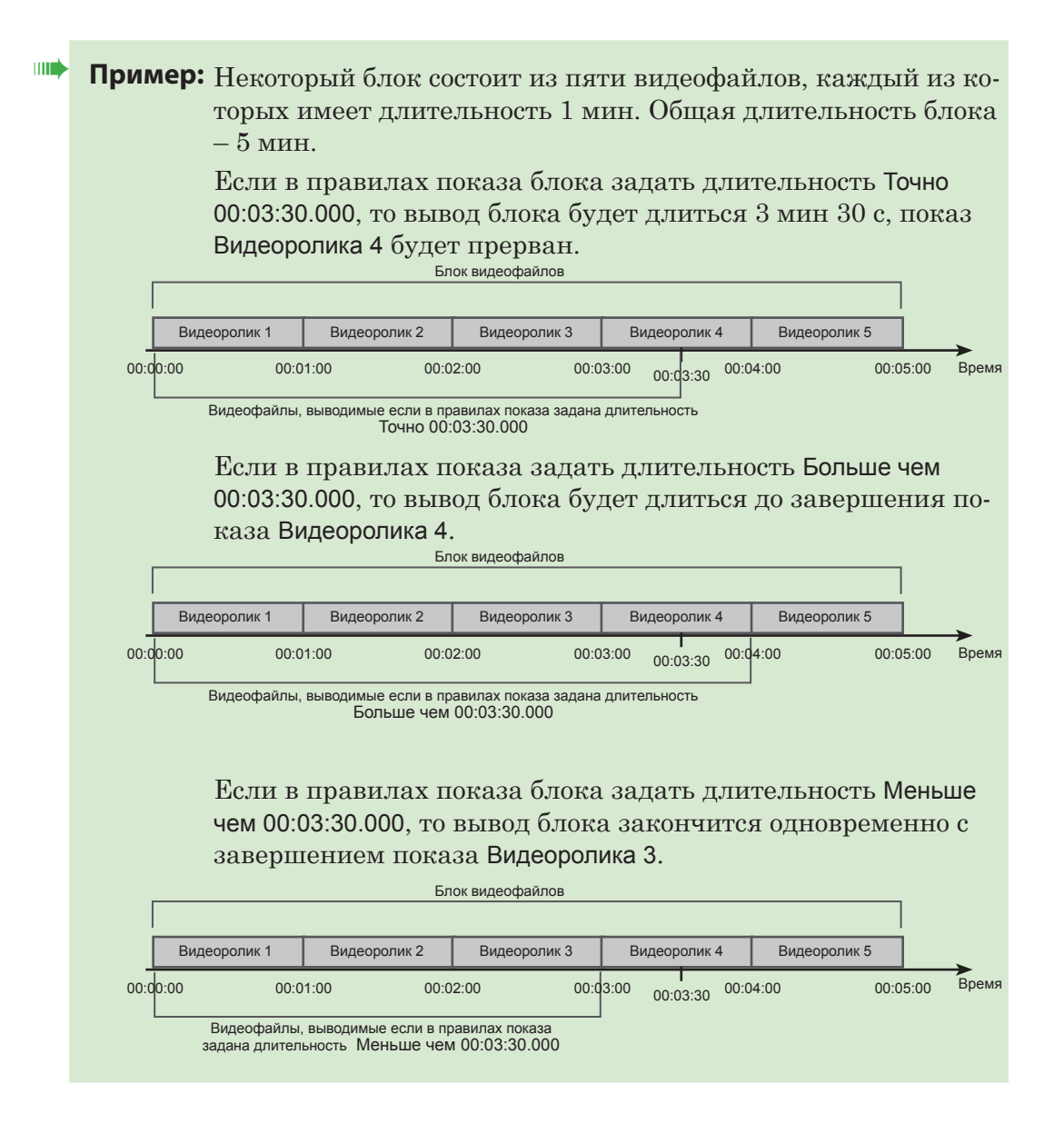

#### <span id="page-13-0"></span>2.2. Порядок настройки

1. В главном окне программы нажмите кнопку Правила... (1)

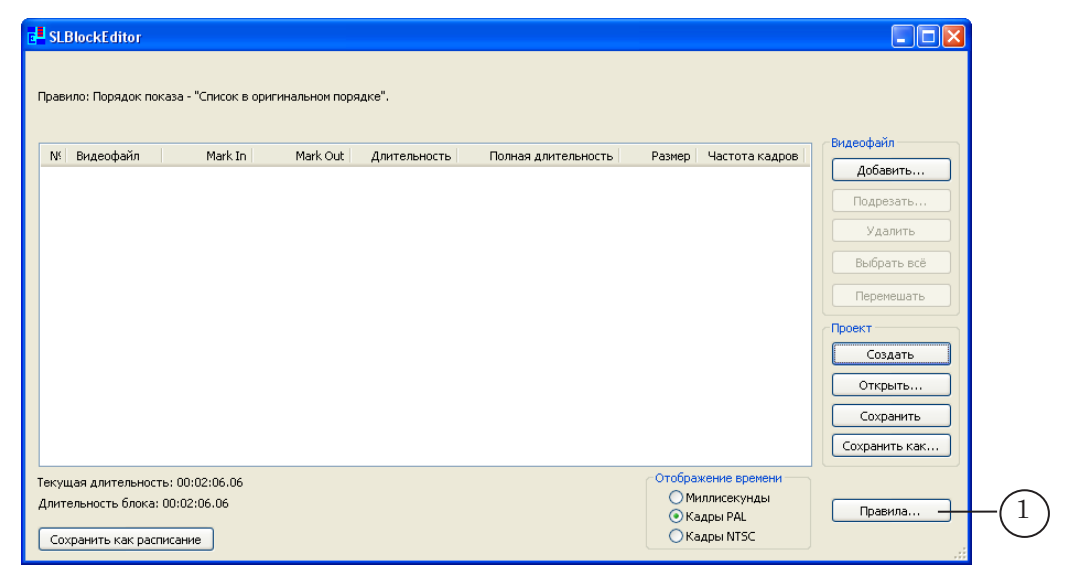

Откроется окно Правила показа видеофайлов.

2. Используя элементы группы Порядок показа (1), задайте порядок вывода видеофайлов блока. Для этого установите переключатель в требуемую строку (пояснения см. в предыдущем пункте).

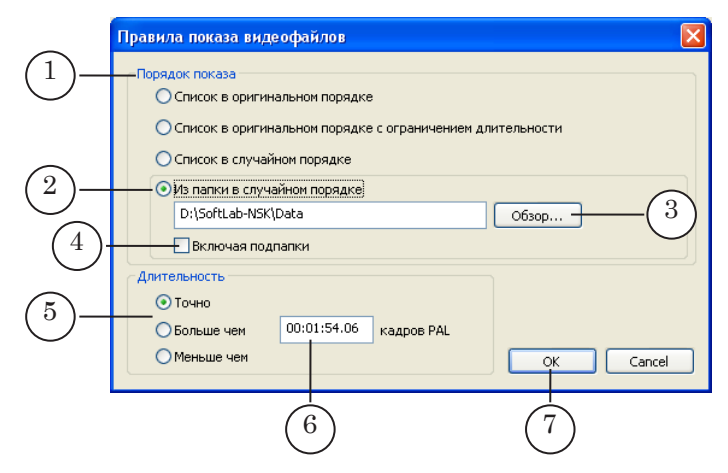

При выборе порядка Из папки в случайном порядке (2) укажите папку с файлами: нажмите кнопку Обзор... (3) и в открывшемся окне выберите нужную папку. Для вывода файлов из папок, содержащихся в указанной, установите флажок Включая подпапки (4).

- 3. Если требуется, в группе Длительность (5) задайте длительность показа блока:
	- если в группе Порядок показа был выбран Список в оригинальном порядке с ограничением длительности, то в поле (6) введите значение длительности;
- если в группе Порядок показа был выбран Список в случайном порядке или Из папки в случайном порядке, то:
	- выберите вариант способа задания длительности, установив переключатель в требуемой строке (пояснения см. в предыдущем пункте);
	- в поле (6) введите значение длительности.
- 4. Для выхода из окна с сохранением выполненных настроек нажмите кнопку OK (7).

#### <span id="page-14-0"></span>**3. Добавление видеоролика в проект**

1. В главном окне программы нажмите кнопку Добавить... (1).

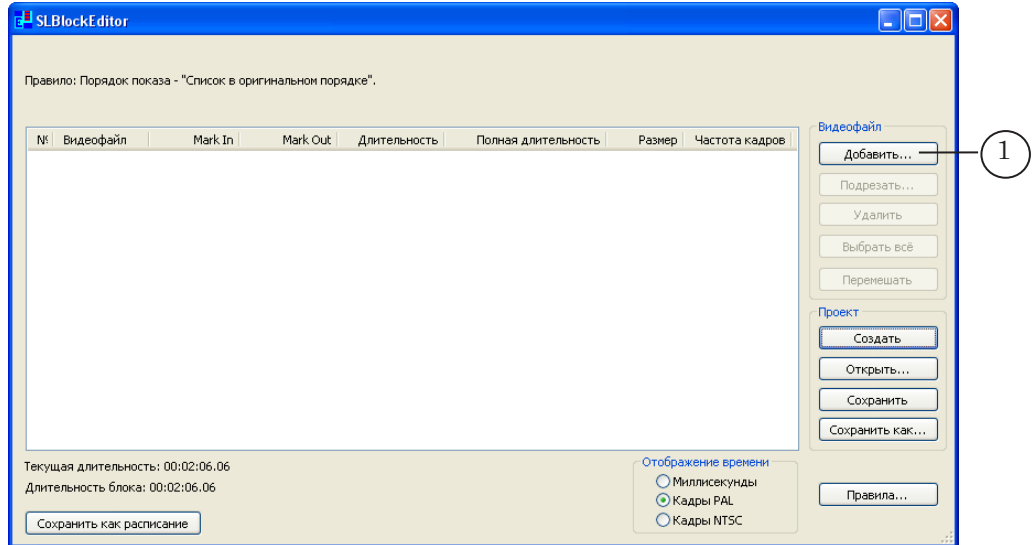

2. В открывшемся окне Добавление видеофайлов выберите нужный видеофайл (или файлы), после чего нажмите кнопку Открыть (2).

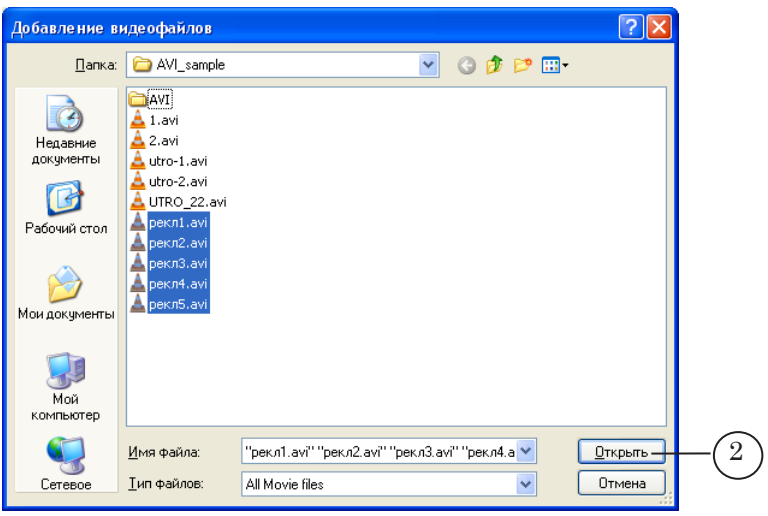

В проект могут быть добавлены файлы в разных форматах (3).

<span id="page-15-0"></span>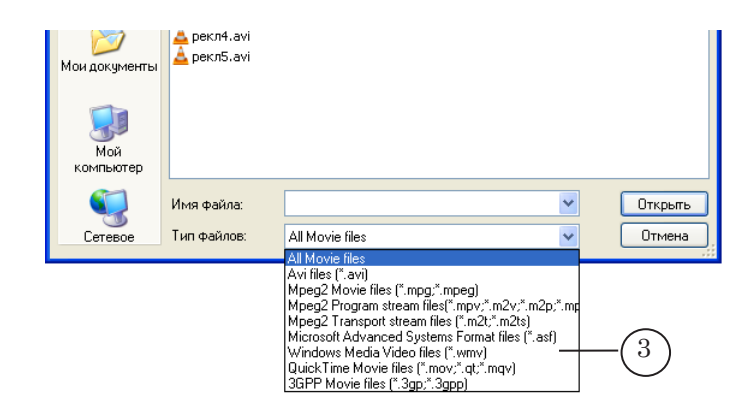

3. В таблице главного окна отобразится информация о добавленном файле (файлах) (4).

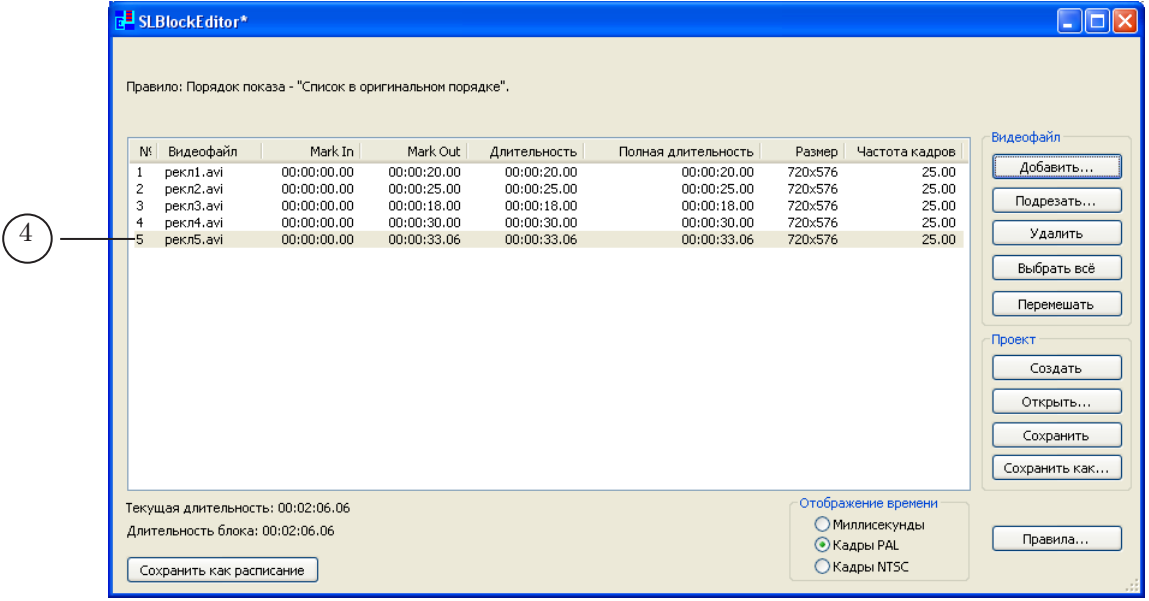

#### **4. Выбор фрагмента видеоролика для воспроизведения**

Для каждого видеоролика проекта можно выбрать фрагмент, который должен воспроизводиться во время вещания. При этом файлы с видеороликами не изменяются, и никакие новые файлы с фрагментами роликов не создаются.

Границы фрагмента задаются с помощью меток начала (Mark In) и конца (Mark Out).

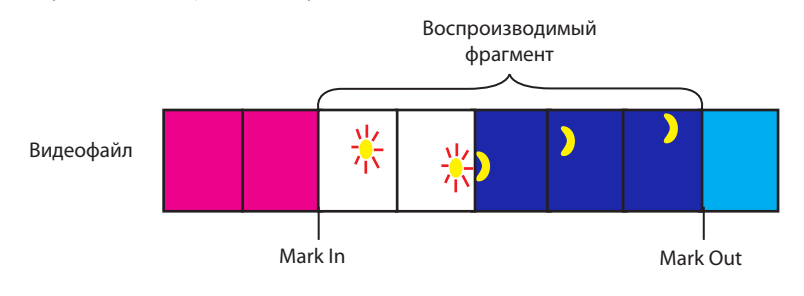

После добавления видеоролика в проект в таблице главного окна программы в колонке Mark In (1) отображается значение 00:00:00.00; в колонке Mark Out (2) отображается значение, соответствующее значению в колонке Длительность.

Чтобы подобрать нужный фрагмент и задать его границы с точностью до кадра, используется утилита TrimEditor, вызов которой производится из окна программы. Порядок действий:

1. В таблице со списком видеофайлов щелкните ЛКМ по строке с требуемым файлом (3) и нажмите кнопку Подрезать... (4) или дважды щелкните ЛКМ по строке.

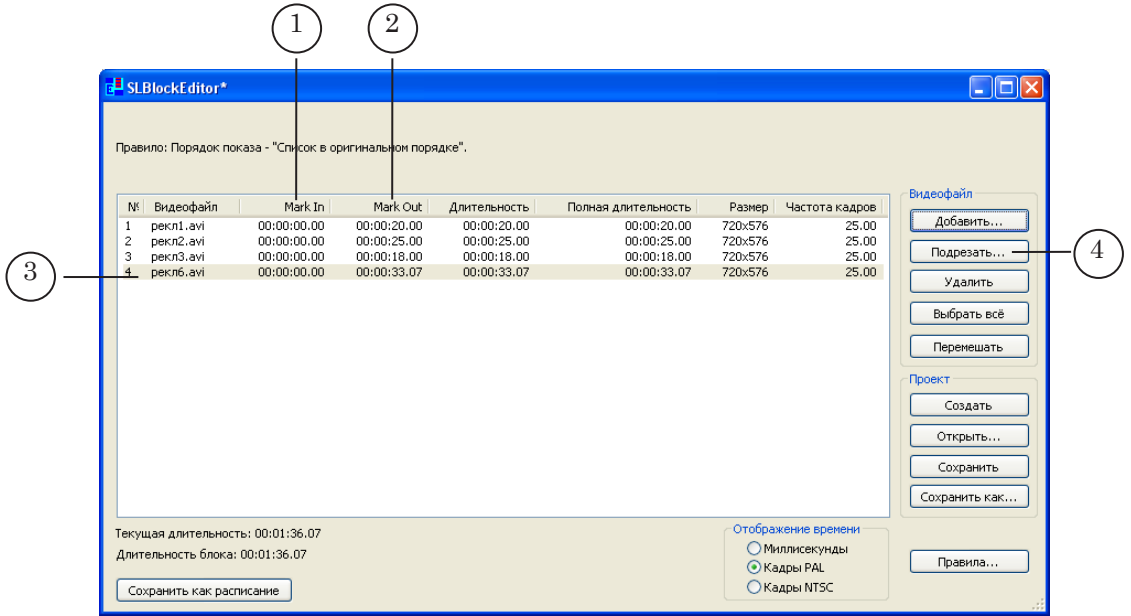

2. Откроется окно Trim Editor.

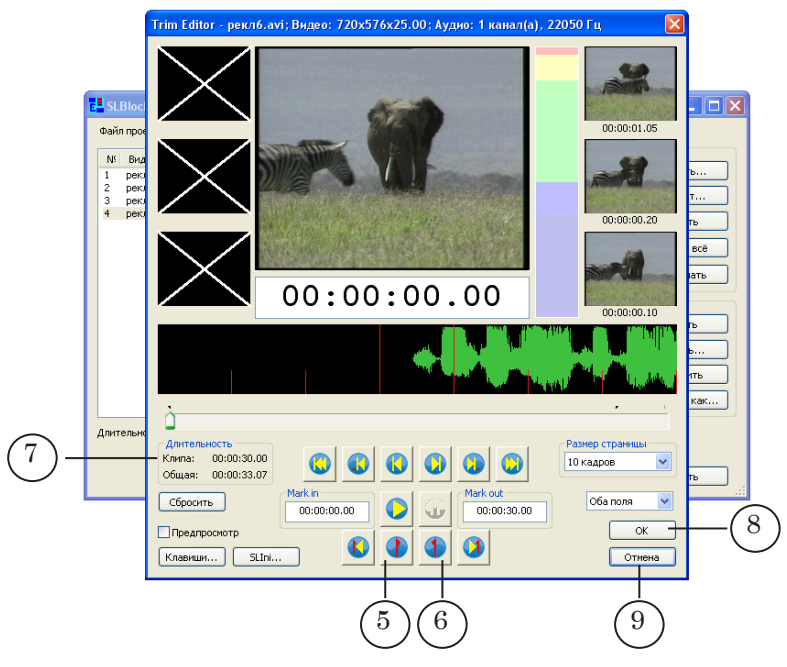

- <span id="page-17-0"></span>3. Отметьте начало фрагмента. Для этого, изменяя позицию с помощью бегунка или кнопок перемещения, перейдите в требуемую позицию и нажмите кнопку (5).
- 4. Отметьте конец фрагмента. Для этого, изменяя позицию с помощью бегунка или кнопок перемещения, перейдите в требуемую позицию и нажмите кнопку (6).
- 5. Длительность фрагмента отображается в группе Длительность в поле Клипа: (7).
- 6. Чтобы закрыть окно Trim Editor с сохранением выполненных настроек, нажмите кнопку OK (8); для выхода без сохранения настроек нажмите кнопку Отмена (9).
- 7. В таблице со списком видеофайлов в столбцах Mark In и Mark Out отобразятся установленные значения (10).

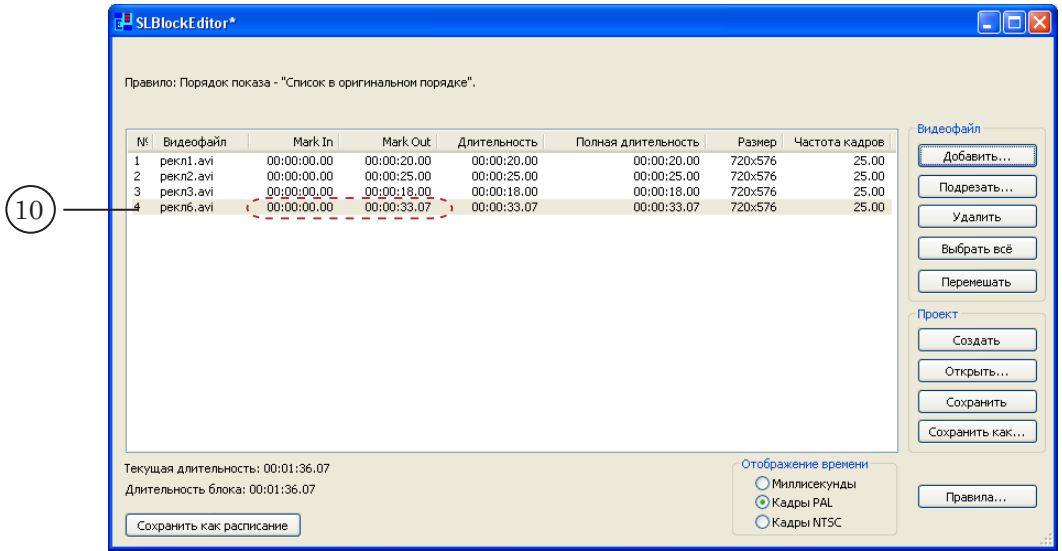

#### **5. Настройка параметров воспроизведения роликов**

Для каждого ролика могут быть заданы собственные настройки параметров воспроизведения. Чтобы задать требуемые настройки, выполните следующее:

1. В таблице со списком видеофайлов щелкните ЛКМ по строке с требуемым файлом (1) и нажмите кнопку Подрезать... (2) или дважды щелкните ЛКМ по строке.

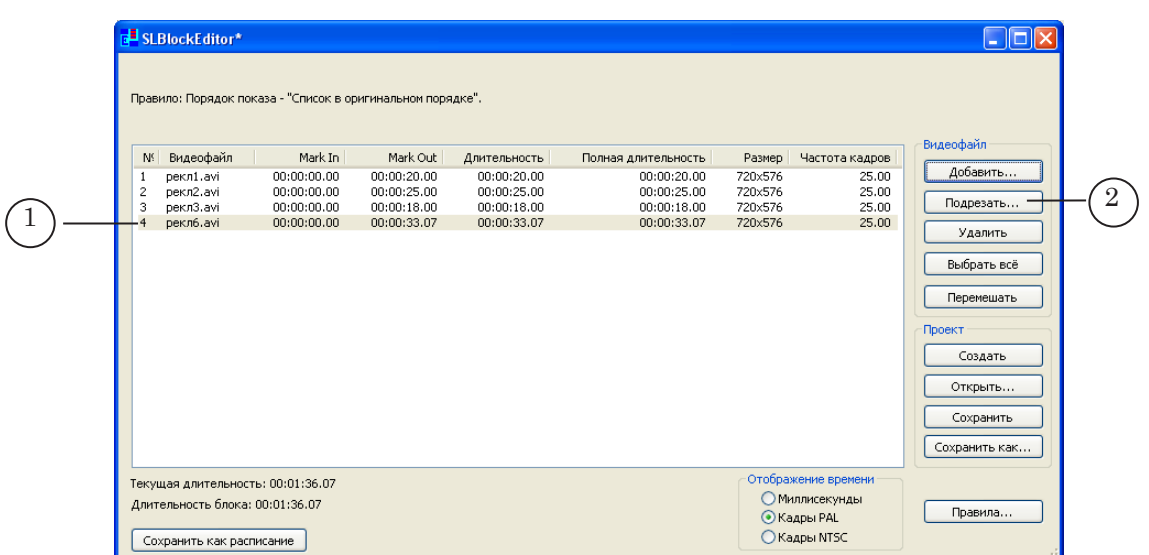

2. Откроется окно Trim Editor.

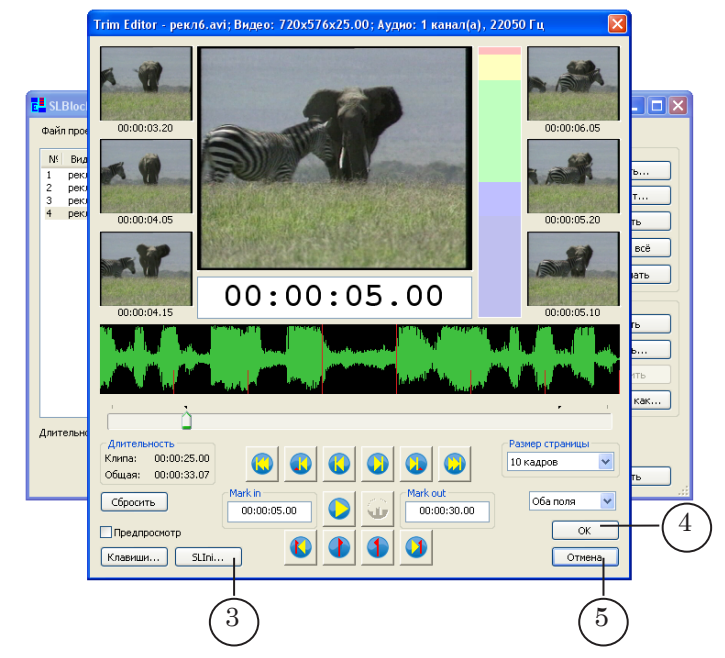

3. Нажмите кнопку SLIni... (3).

<span id="page-19-0"></span>4. В открывшемся окне настройте параметры воспроизведения, нажмите OK.

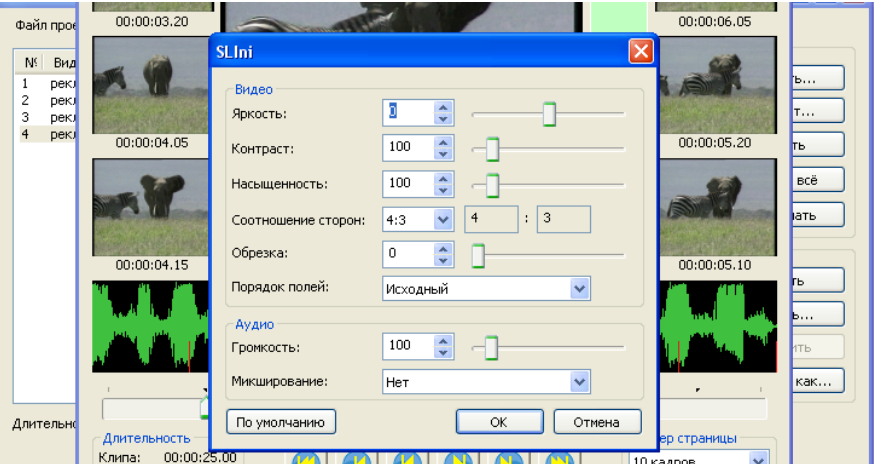

- 5. Чтобы закрыть окно Trim Editor с сохранением выполненных настроек, нажмите кнопку OK (4); для выхода без сохранения настроек нажмите кнопку Отмена (5).
- 6. В папку, где находится настраиваемый видеофайл, автоматически добавится файл настроек – файл с расширением имени SLIni. Настройки, записанные в нем, будут действовать для видеоролика все время, пока эти файлы находятся в одной папке.

Подробнее см. документ «[FDOnAir. Дополнительные разде](http://www.softlab-nsk.com/rus/forward/docs/ru_onair2.pdf)[лы»](http://www.softlab-nsk.com/rus/forward/docs/ru_onair2.pdf).

8 **Важно:** Для одного ролика может быть создан только один файл с настройками воспроизведения. При повторном выполнении настройки параметров воспроизведения файла его SLIniфайл перезаписывается. Создать разные проекты SLBlock, включив в них один и тот же видеофайл с разными настройками воспроизведения, невозможно.

#### **6. Дополнительные возможности**

6.1. Создание проектов с разным порядком следования видеофайлов

После того как проект был создан и сохранен, на его основе можно создать другие проекты, содержащие те же видеофайлы с теми же настройками, отличающиеся лишь порядком следования видеофайлов. Для этого нужно выполнить следующие действия:

1. Создайте проект и сохраните его.

<span id="page-20-0"></span>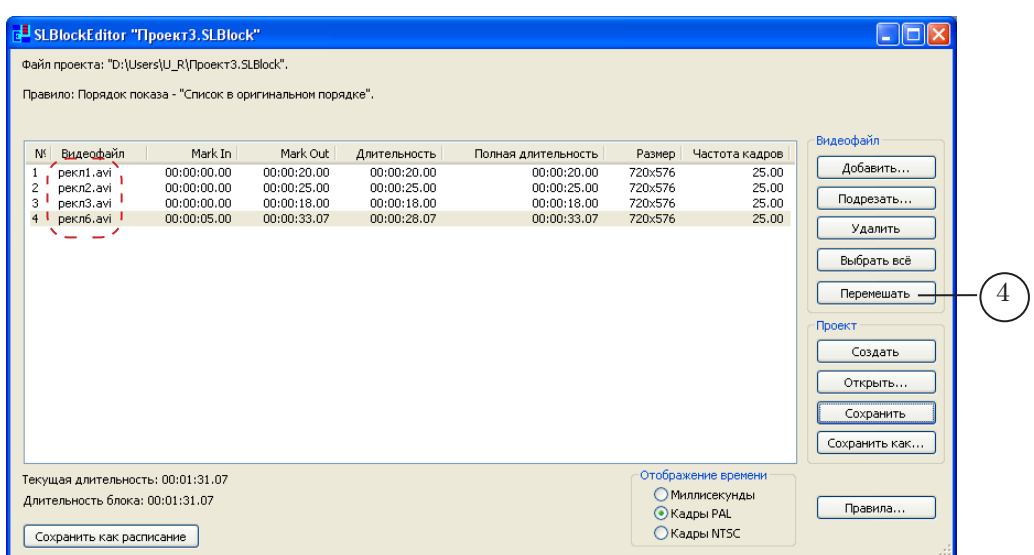

2. В главном окне программы нажмите кнопку Перемешать (1).

Порядок следования видеофайлов в списке изменится случайным образом.

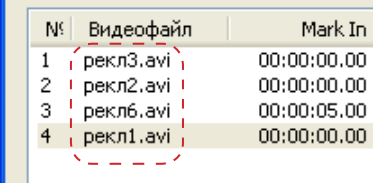

3. Нажмите кнопку Сохранить как... и сохраните проект с измененным порядком следования файлов с новым именем.

#### 6.2. Сохранить как расписание

1

С помощью кнопки Сохранить как расписание (1) для созданного в окне программы списка файлов можно сохранить расписание воспроизведения – файл \*.air.

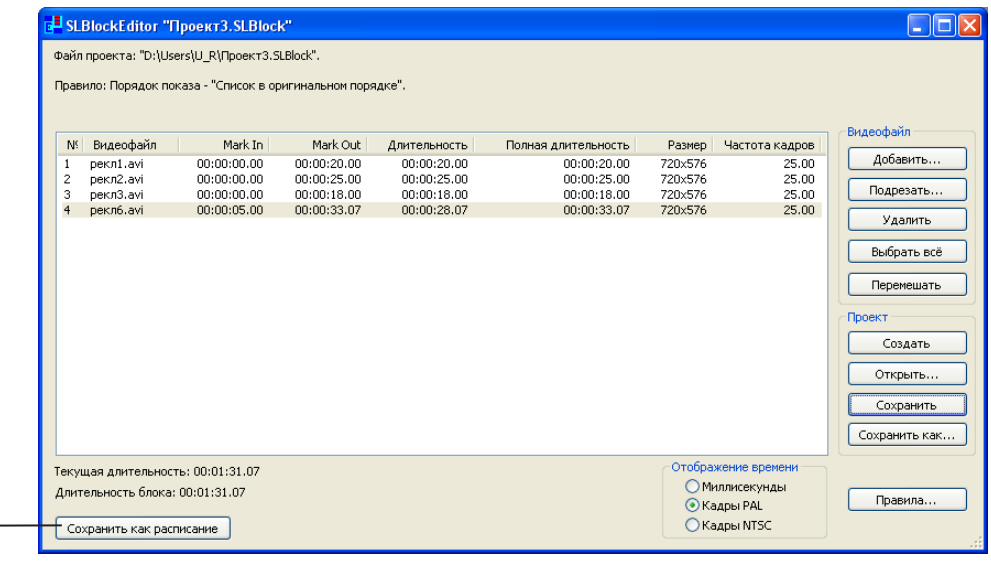

# **Пример.** Пусть в окне программы SLBlockEditor составлен блок из пяти файлов.

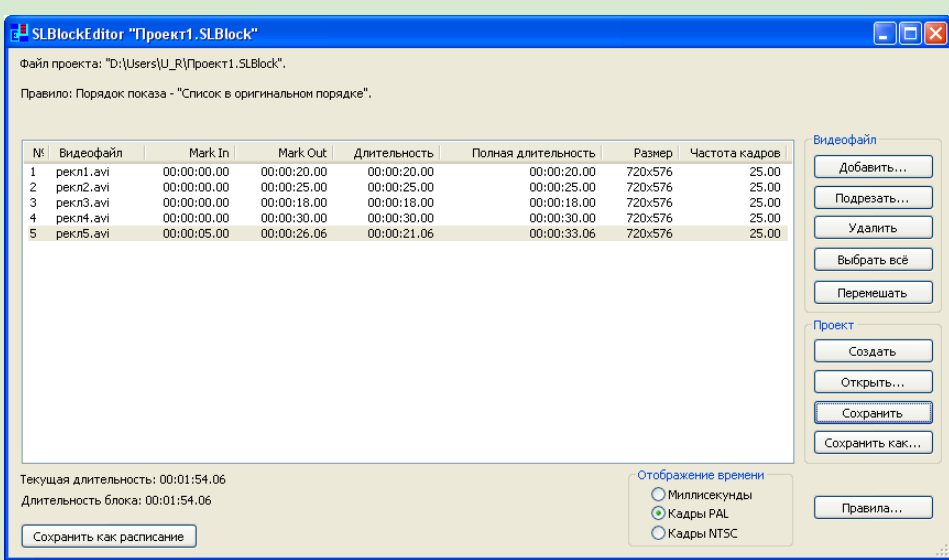

Расписание, созданное по нажатию кнопки Сохранить как расписание, будет иметь следующий вид:

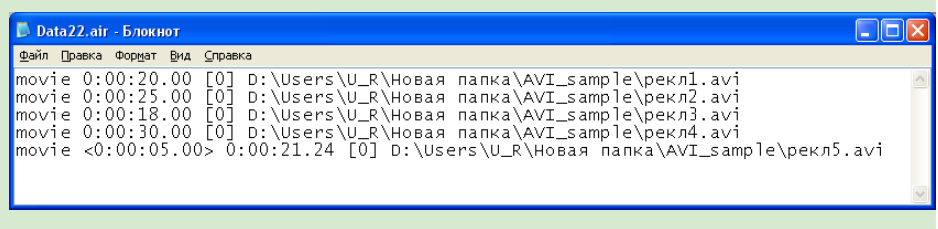

# <span id="page-22-0"></span>**Добавление команды воспроизведения блока видеофайлов в расписание FDOnAir**

В программе FDOnAir для запуска воспроизведения блока роликов в соответствии с проектом SLBlock используется команда movie – Показать видеоролик.

Чтобы добавить команду воспроизведения блока видеороликов в расписание, выполните следующие шаги:

1. В главном окне программы FDOnAir перейдите на файловую страницу Фильмы (1).

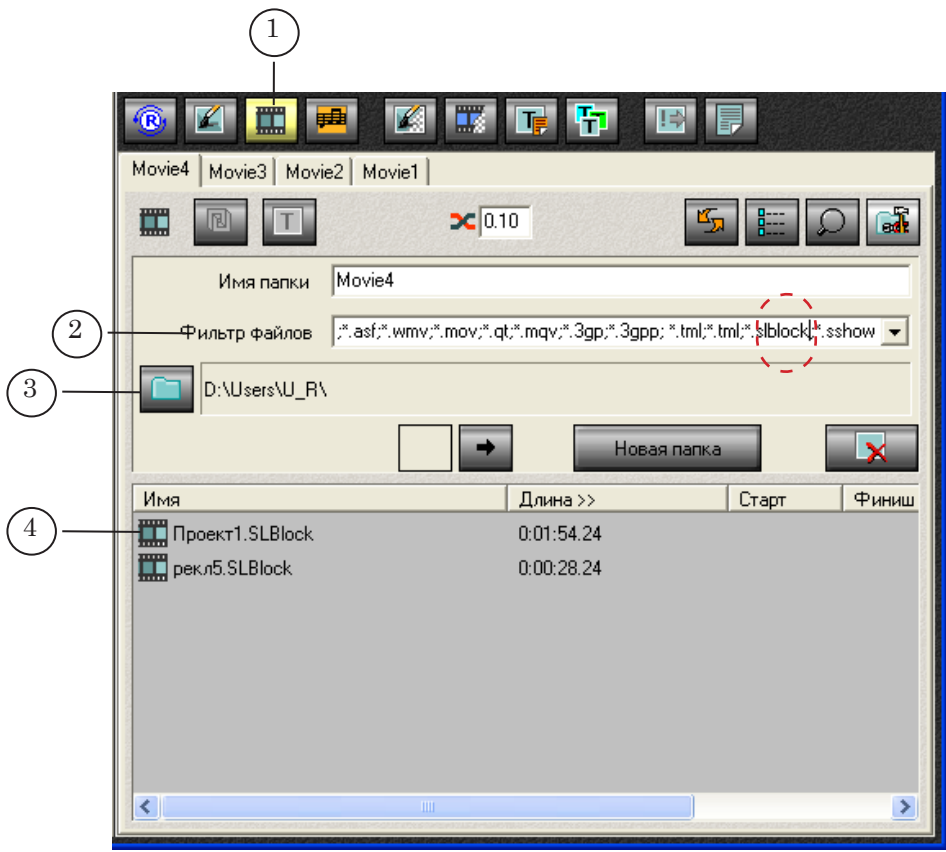

- 2. Убедитесь, что в списке Фильтр файлов (2) выбран фильтр, который содержит маску \*.slblock
- 3. Нажмите кнопку (3) и выберите папку, в которой находится файл проекта SLBlock.
- 4. В списке файлов (4) выберите требуемый проект и дважды щелкните ЛКМ по имени файла.
- 5. Команда movie с заданным проектом добавлена в расписание (5).

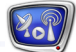

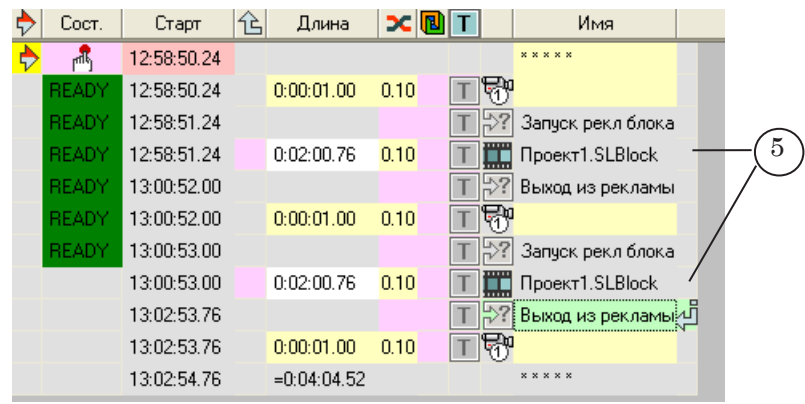

### <span id="page-24-0"></span>**Примеры использования проектов SLBlock**

#### **1. Автоматическая врезка рекламы**

На рисунке показан пример расписания, используемого для автоматической врезки рекламы: а – без использования проектов SLBlock; б – с использованием проектов.

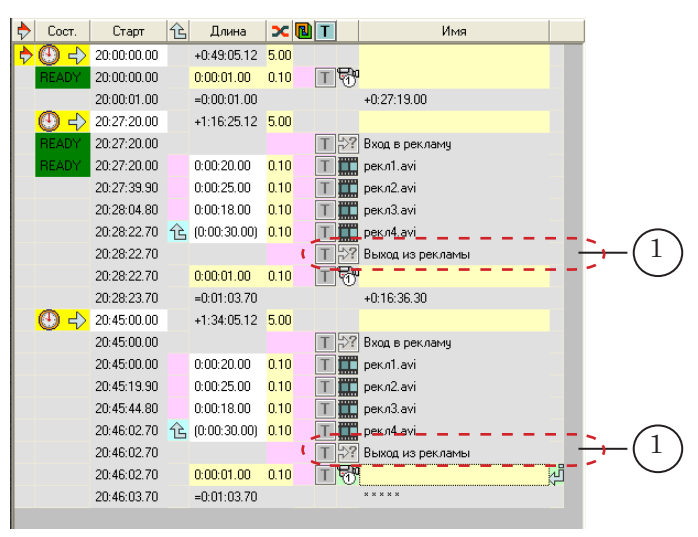

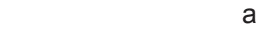

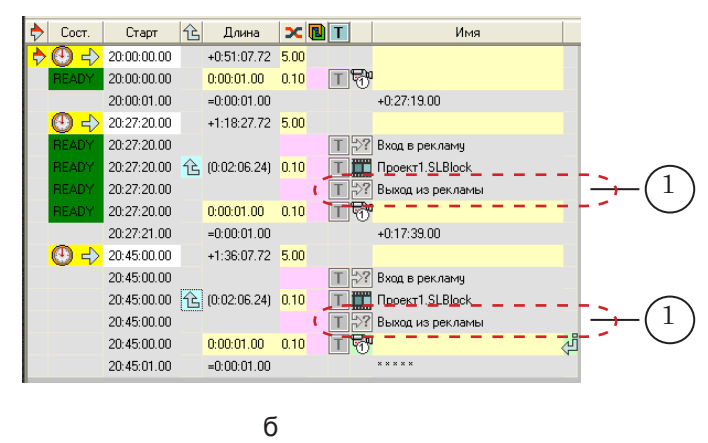

Автоматизация выхода из показа рекламных роликов осуществляется с помощью команды расписания Ждать сигнал (1), которая должна сработать по приходу специальной отбивки (например, DTMF-метки), распознаваемой ПО AutoDetect.

В расписании, показанном на рисунке (а), команда Ждать сигнал запускается на исполнение одновременно с командой воспроизведения последнего рекламного ролика (рекл4.avi). Если ожидаемая отбивка поступит во время воспроизведения других рекламных роликов (рекл1.avi, ... рекл3.avi), то команда Ждать сигнал не сработает и трансляция рекламных роликов не прервется.

<span id="page-25-0"></span>Во избежание подобной проблемы рекомендуется использовать проекты воспроизведения блоков видеороликов.

В расписании, показанном на рисунке (б), вместо последовательности команд воспроизведения видеороликов добавлена одна команда воспроизведения блока файлов. Команда Ждать сигнал запускается на исполнение одновременно с командой воспроизведения блока файлов. В этом случае ожидание отбивки включится при запуске первого рекламного ролика, и команда на выход из рекламного блока сработает при поступлении отбивки на любом из роликов блока.

#### **2. Воспроизведение фрагмента видеоролика**

Проекты SLBlock удобно использовать, если требуется показывать определенный фрагмент файла многократно.

Если проект не используется, границы воспроизводимого фрагмента требуется настраивать каждый раз при добавлении команды Показать видеоролик в расписание (1).

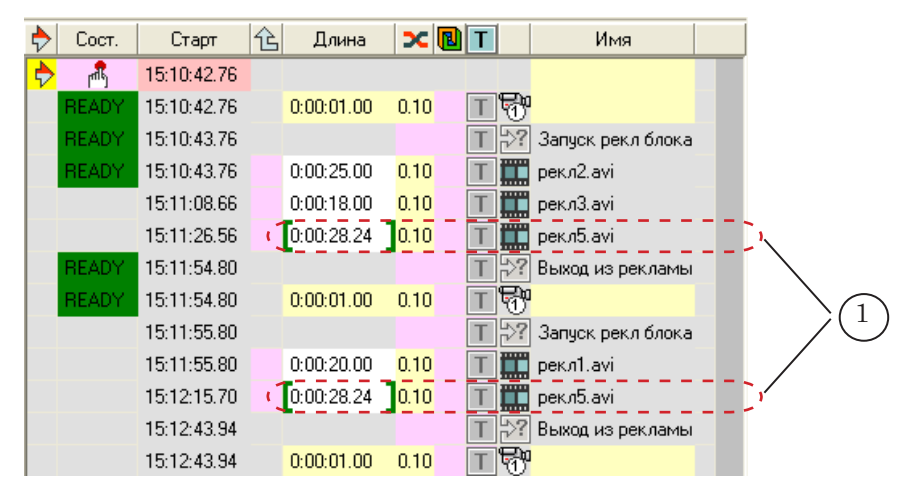

Чтобы избежать этого, можно один раз создать проект SLBlock и вставлять в расписание команду movie для запуска этого проекта (2). Проект будет содержать ссылку только на один файл с указанием границ фрагмента для воспроизведения.

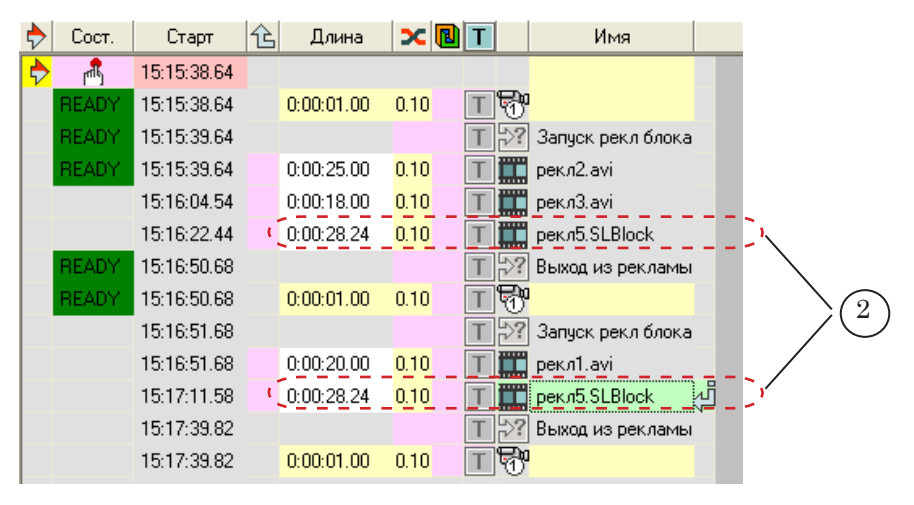

# Полезные ссылки

#### **Линейка продуктов ФорвардТ: описание, загрузка ПО, документация, готовые решения**

<http://www.softlab-nsk.com/rus/forward>

#### **Техподдержка**

e-mail: forward@sl.iae.nsk.su

forward@softlab-nsk.com

forward@softlab.tv

# **Форумы**

<http://www.softlab-nsk.com/forum>

#### **Документы, рекомендованные для дополнительного ознакомления:**

[FDOnAir. Автоматизация вещания](http://www.softlab-nsk.com/rus/forward/docs/ru_onair.pdf) [FDOnAir. Дополнительные разделы](http://www.softlab-nsk.com/rus/forward/docs/ru_onair2.pdf) [Команды FDOnAir](http://www.softlab-nsk.com/rus/forward/docs/ru_onair_commlist.pdf) [ПО AutoDetect. Автоматизация вещания на основе распознавания](http://www.softlab-nsk.com/rus/forward/docs/ru_sl_autodetect.pdf)  [звуковых и видеоотбивок](http://www.softlab-nsk.com/rus/forward/docs/ru_sl_autodetect.pdf)

© СофтЛаб-НСК